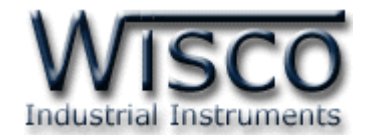

# **Analog Input Module**

# **AI250**

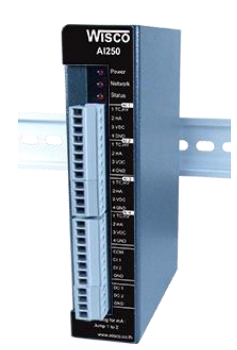

WISCO AI250 Utility Manual V1.0.0 Page I

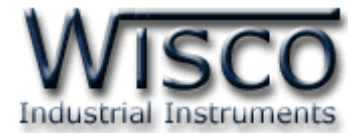

#### Page II WISCO AI250 Utility Manual V1.0.0

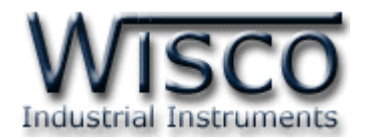

## *สารบัญ*

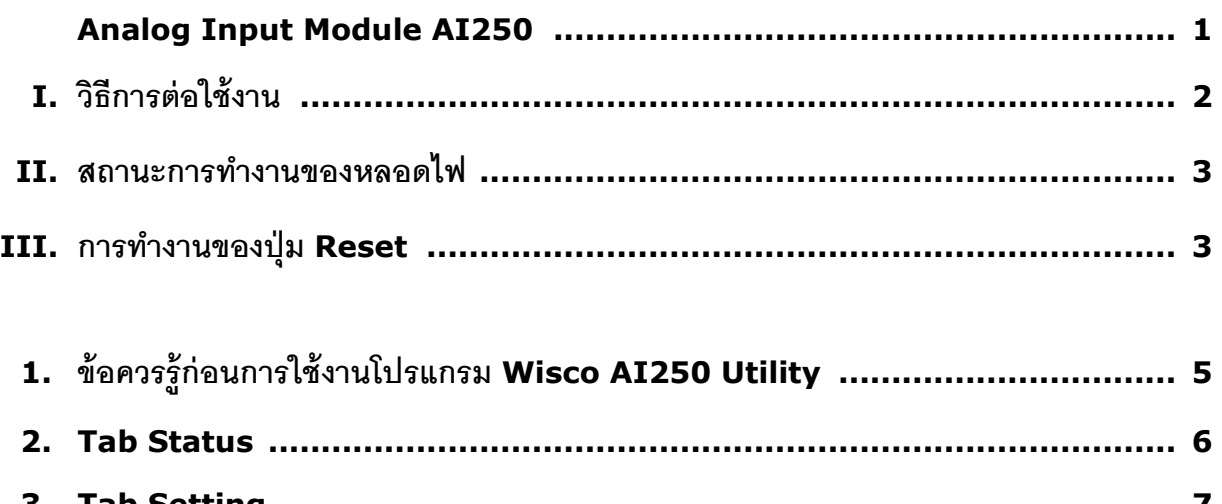

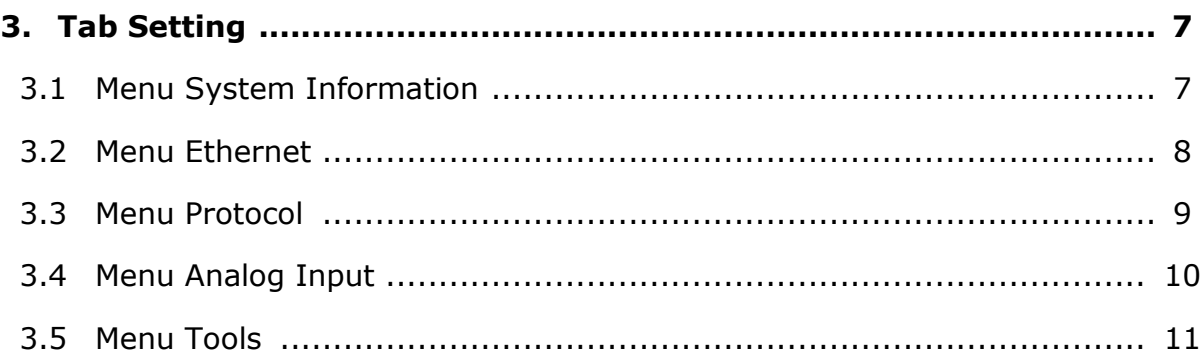

#### WISCO AI250 Utility Manual V1.0.0 Page III

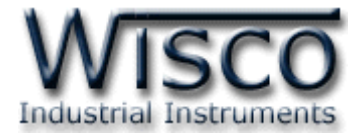

#### Page IV **WISCO AI250 Utility Manual V1.0.0**

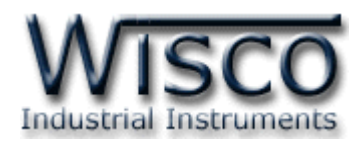

## **Analog Input Module**

## **AI250**

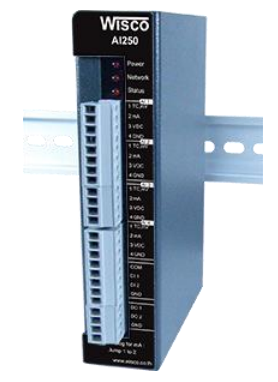

- 4 Channels Programmable Analog Input
- 2 Channels Digital Input (Totalizer or Rate)
- 2 Channels Digital Output
- Support Protocol MODBUS TCP/IP
- Support PoE Power Supply

**Analog Input Module AI250** เป็นอุปกรณ์ที่สามารถรับสัญญาณ Analog Input ได้ <sup>4</sup> ช่อง, Digital Input 2 ช่อง และควบคุม Digital Output ได้ <sup>2</sup> ช่อง โดยการควบคุม AI250 สามารถ ทำได้โดยส่งคำสั่งผ่านทาง Ethernet Port โดยใช้ Protocol MODBUS TCP/IP ทำให้สามารถใช้เครื่อง คอมพิวเตอร์หรือ PLC เขียนโปรแกรมอ่านค่าและควบคุม Input/Output ได้

**Analog Input** ของ AI250 สามารถเลือกสัญญาณการวัดไม่ว่าจะเป็นสัญญาณ 4-20 mA, 0-150 mVDC, 0-5 VDC, 0-10 VDC, Thermocouple

**Digital Input** สามารถรับสัญญาณได้ทั้งแบบ Logic, Counter และ Rate โดย Logic จะ แสดงการ "ON" หรือ "OFF" สำหรับ Counter จะแสดงค่าผลรวม (Totalized) ของจำนวน Input Pulse เช่น แสดงค่า Totalized หรือ Rate ของ Flow เป็นต้น

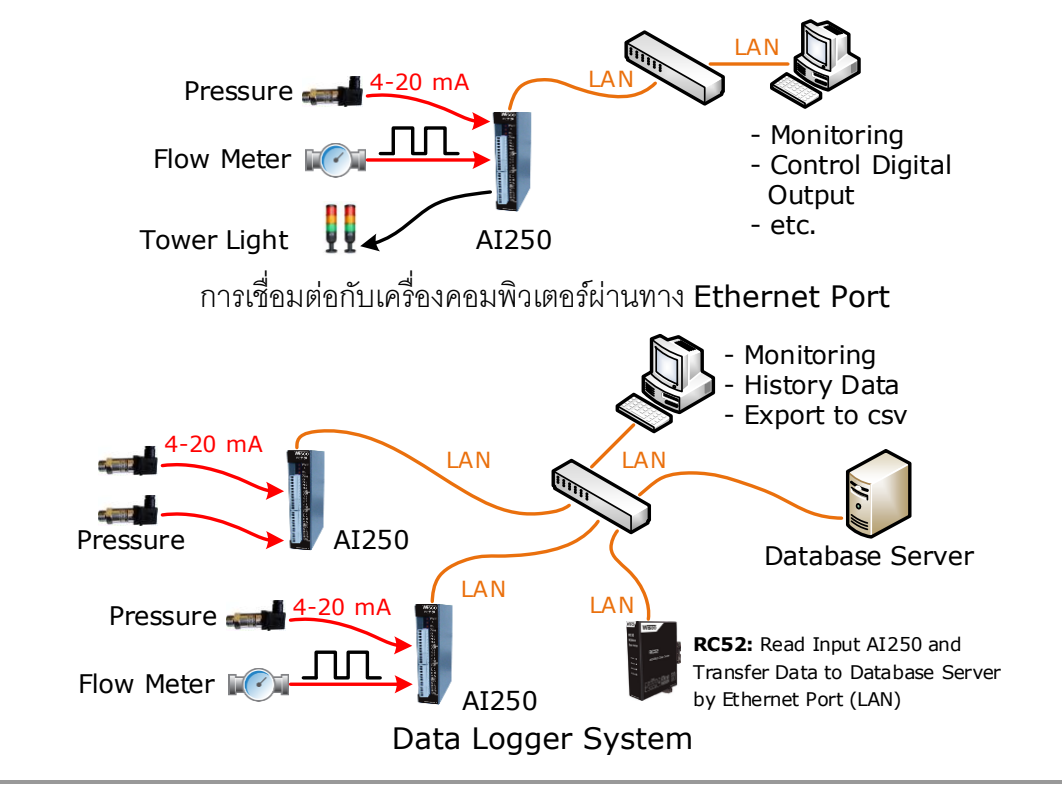

#### WISCO AI250 Utility Manual V1.0.0 Page 1 of 13

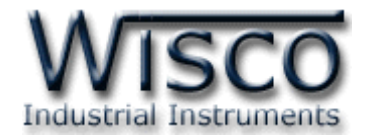

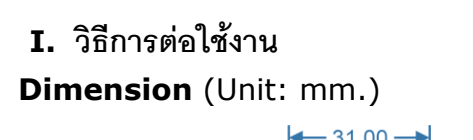

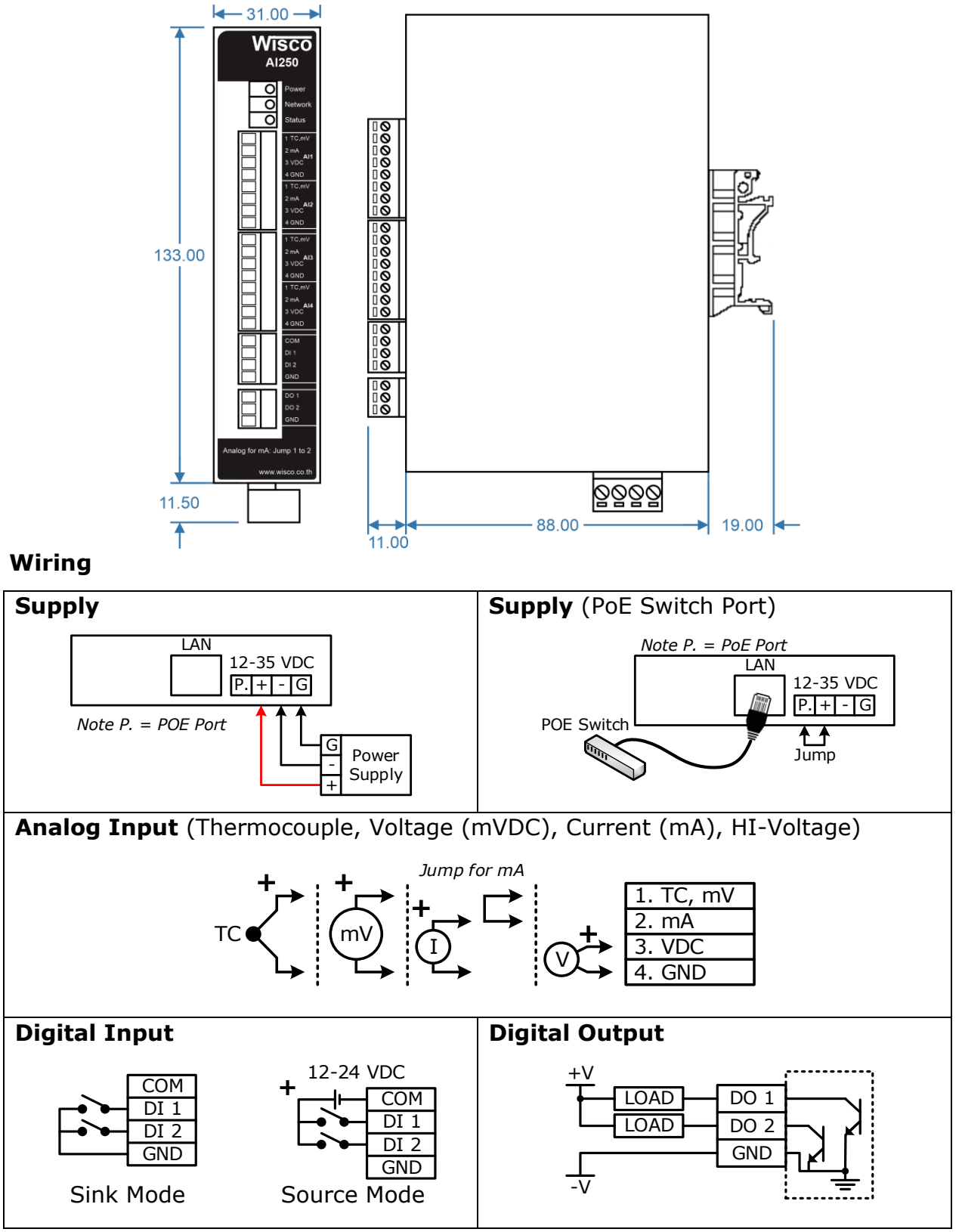

Page 2 of 13 WISCO AI250 Utility Manual V1.0.0

บริษัท วิศณุและสุภัค จำกัด 102/111-112 หมู่บ้านสินพัฒนาธานี ถนนเทศบาลสงเคราะห์ แขวงลาดยาว เขตจตุจักร กรุงเทพฯ 10900

โทร. (02)591-1916, (02)954-3280-1, แฟกซ์ (02)580-4427, [www.wisco.co.th,](http://www.wisco.co.th/) อีเมล์ [info@wisco.co.th](mailto:info@wisco.co.th)

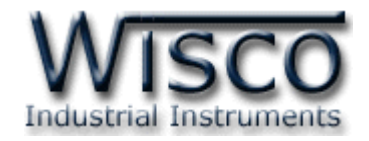

#### **II.** สถานะการทำงานของหลอดไฟ

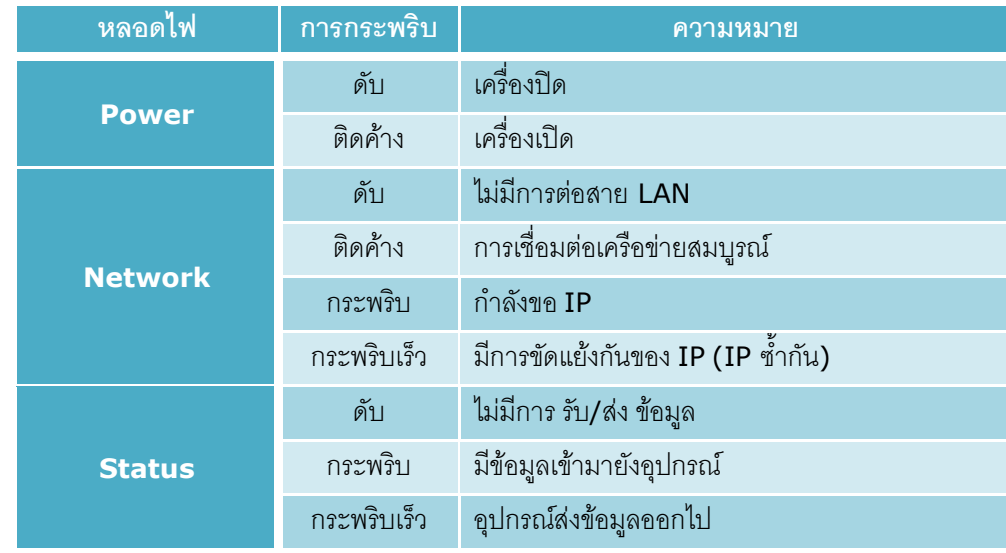

#### **III. การท างานของปุ่ม Reset**

ปุ่ม Reset จะควบคุมการทำงาน AI250 ทั้งหมด 2 โหมด มีรายละเอียดดังนี้

- $\diamond$  Reset Mode สามารถสั่งให้ทำการรีเซ็ท AI250 ได้โดยการกดปุ่มค้างไว้ประมาณ 2 วินาที ซึ่งหลอดไฟ Network และ Status จะกระพริบช้า หลังจากนั้นให้ยกเลิกการกดปุ่ม
- ิ**∻ Default IP Mode** สามารถกำหนดให้ AI250 มีหมายเลข IP ที่มาจากโรงงานได้โดยการ กดปุ่ มค้างไว้ประมาณ 10 วินาที ซึ่งหลอดไฟ Network และ Status จะกระพริบเร็ว หลังจาก นั้นให้ยกเลิกการกดปุ่ม (Default IP: 192.168.168.250)

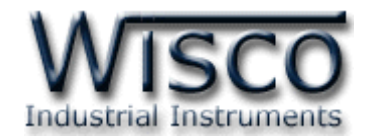

**Wisco AI250 Utility**

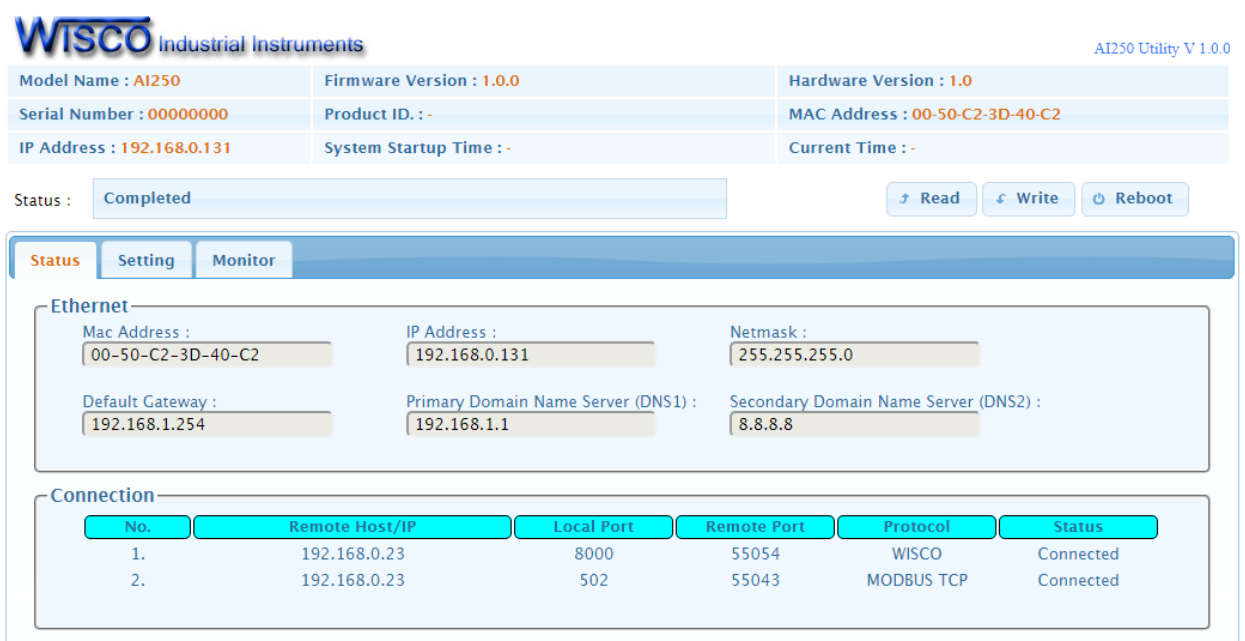

Wisco AI250 Utility ใช้สำหรับการอ่านค่าและการตั้งค่าให้กับ AI250 เช่น Device Name, Ethernet, Protocol และ Analog Input โดยการเชื่อมต่อผ่านทาง Network LAN

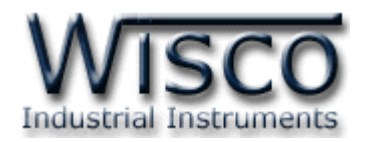

### **1. ข้อควรรู้ก่อนการใช้งานโปรแกรม Wisco AI250 Utility**

โปรแกรม Wisco AI250 Utility สามารถเชื่อมต่อกับ AI250 ผ่านทาง Network LAN เท่านั้น เพื่อทำการค่านค่าและตั้งค่าให้กับ AI250

#### **วิธีเปิ ดใช้งานโปรแกรม Wisco AI250 Utility**

การเปิดโปรแกรม Wisco AI250 Utility นั้น สามารถใช้โปรแกรม Web Browser ต่างๆ เช่น Internet Explorer (IE), Firefox, Google Chrome เป็นต้น เพื่อทำการตั้งค่า โดยการระบุ หมายเลข IP Address หรือชื่อของ AI250 ลงใน URL ของ Browser เช่น 192.168.168.250 หรือ AI250 เป็นต้น (Default IP Address: **192.168.168.250**, Module Name: **AI250**)

เมื่ อเชื่อม ต่อ AI250 กับระบบ Network ภ ายในองค์กรหรือเชื่อม ต่อ AI250 กับ เครื่อง คอมพิวเตอร์โดยตรงนั้น จะต้องกำหนดหมายเลข IP Address ของเครื่องคอมพิวเตอร์ที่ต้องการเชื่อมต่อ นั้นให้อยู่ในวง Network เดียวกันกับ AI250 ก่อน จึงจะสามารถเปิดโปรแกรม Wisco AI250 Utility ได้

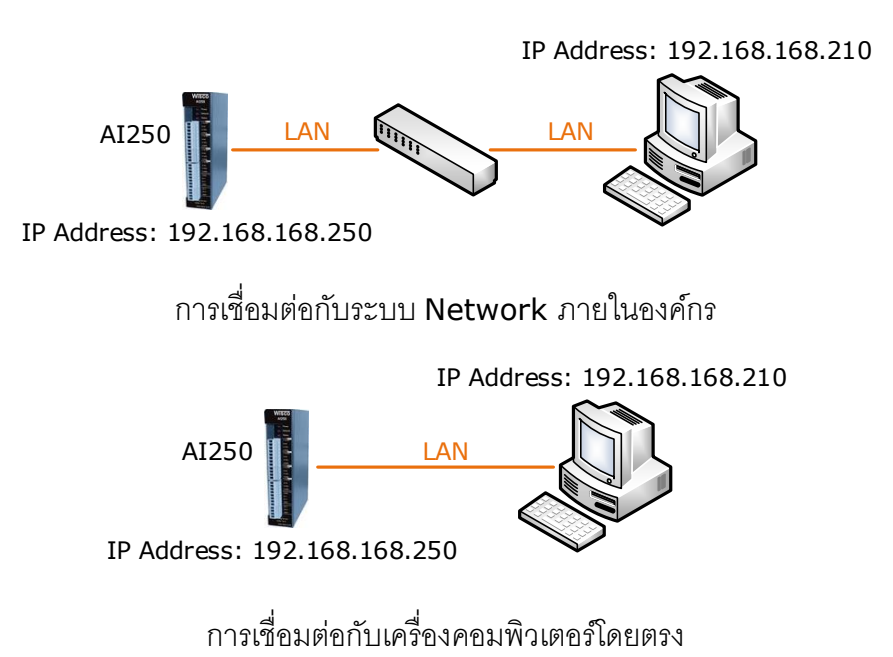

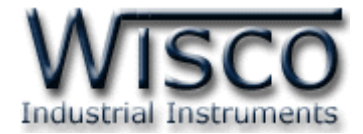

#### **2. Tab Status**

Tab Status จะแสดงรายละเอียดต่างๆของ AI250 เช่น Serial Number, Module Name,

IP Address ของโมดูล, รายละเอียดของ Tags ที่ใช้งาน เป็นต้น มีรายละเอียดดังนี้

#### แสดงรายละเอียดต่างๆและสถานะการทำงานของ AI250

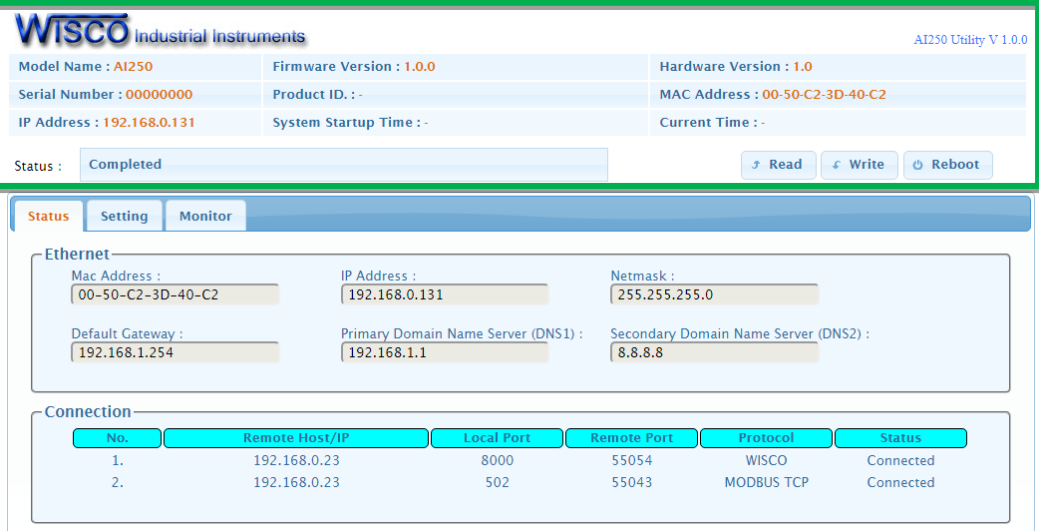

- ❖ ปุ่ม <sup>☞ Read ใช้สำหรับอ่านค่า Config ที่บันทึกอยู่ใน AI250</sup>
- <sup>❖</sup> ปุ่ม ← <sup>Write</sup> ใช้สำหรับส่งค่า Config ไปบันทึกยัง AI250
- **❖ ปุ่ม** Reboot ใช้สำหรับรีเซ็ท AI250
- ❖ **Tab Status** แสดงรายละเอียดของ Ethernet และ Connection ดังนี้
- ➢ *Ethernet* แ ส ด ง ห ม า ย เ ล ข IP Address, Netmask, Default Gateway, Mac Address และ DNS ของ AI250
- ➢ *Connection* แสดงจ านวนของอุปกรณ์ที่เชื่อมต่อมายัง AI250
- ❖ **Tab Setting** แสดงหน้าต่างการตั้งค่าให้กับ AI250
- ❖ **Tab Monitor** แสดงผลค่าวัดทั้งหมดที่อยู่ใน AI250

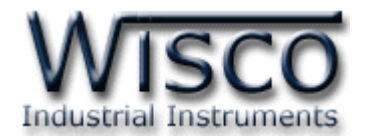

#### **3. Tab Setting**

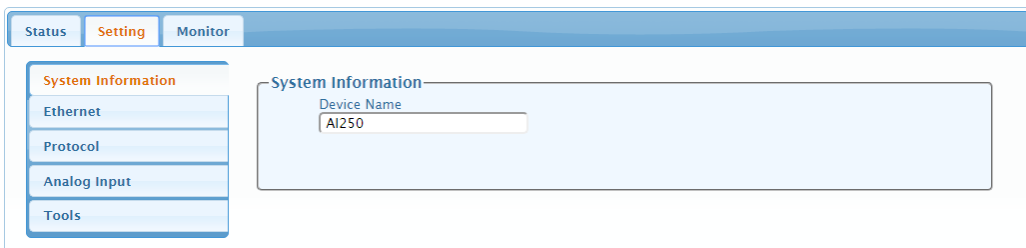

ก่อนน้ำ AI250 ไปใช้งานจะต้องทำการตั้งค่าต่างๆให้กับ AI250 เช่น กำหนด IP Address, กำหนดหมายเลข Port ที่จะให้อุปกรณ์ต่างๆทำการเชื่อมต่อเข้ามา และตั้งค่า Analog Input เป็นต้น หลังจากเชื่อมต่อกับ AI250 ได้แล้ว สามารถตั้งค่าได้โดยการคลิกเลือก Tab Setting มีรายละเอียดดังนี้

#### **3.1 Menu System Information**

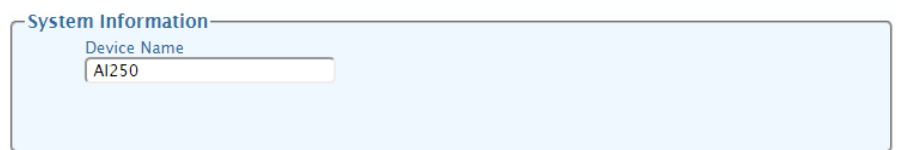

<code>Menu</code> System Information ใช้สำหรับกำหนด "ชื่อ" ให้กับ AI250 ซึ่งสามารถนำชื่อไป ระบุใน URL ของ Browser เพื่อทำการเปิดโปรแกรม Wisco AI250 Utility เพื่อทำการตั้งค่า ตัวอย่างเช่น http://AI250 เป็นต้น

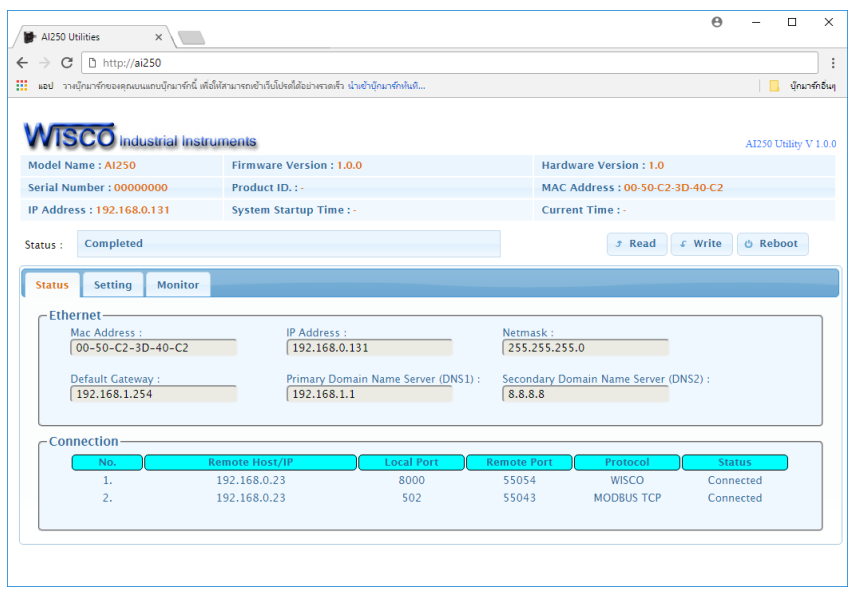

WISCO AI250 Utility Manual V1.0.0 Page 7 of 13

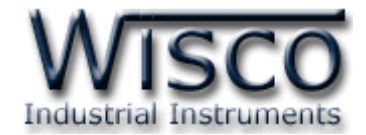

#### **3.2 Menu Ethernet**

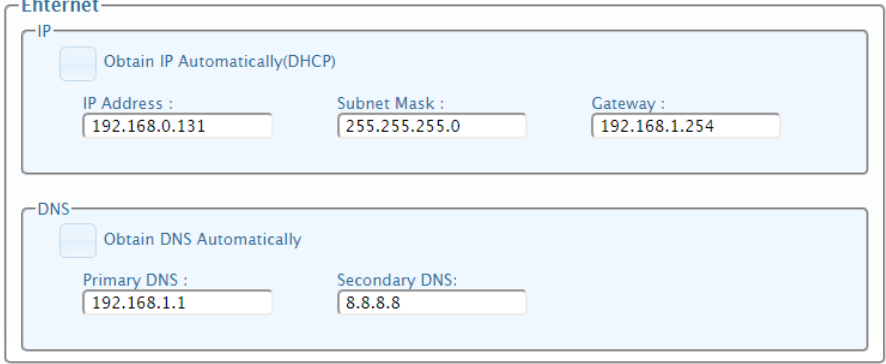

Menu Ethernet ใช้สำหรับกำหนดหมายเลข IP Address ให้กับ AI210 มีรายละเอียดดังนี้

- $\cdot$  **Obtain IP Automatically (DHCP)** กำหนดให้ AI210 รับ IP Address จาก DHCP Server
- $\boldsymbol{\dot{\cdot}}$  **IP Address** กำหนด IP Address ที่ต้องการ โดย IP จะต้องไม่ซ้ำกับเครื่อง คอมพิวเตอร์หรืออุปกรณ์อื่นๆภายในระบบเครือข่ายเดียวกัน
- $\div$  **Subnet Mask** กำหนด Subnet Mask ตาม Class ของ IP
- ❖ Gateway กำหนด IP Address ของเครื่องที่ทำหน้าที่เป็นทางผ่านข้อมูลไปสู่เครือข่าย อื่นๆ
- $\div$  Obtain DNS Automatically กำหนด Domain Name Server ให้กับ AI210
- ❖ **Primary DNS** กำหนด IP Address ของเครื่องที่ทำหน้าที่เป็น DNS Server
- ❖ **Secondary DNS** กำหนด IP Address ของเครื่องที่ทำหน้าที่เป็น DNS Server ส ารอง ในกรณีที่ไม่สามารถเชื่อมต่อกับ Preferred DNS Server

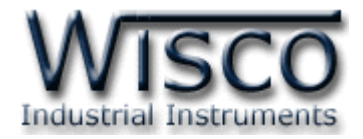

#### **3.3 Menu Protocol**

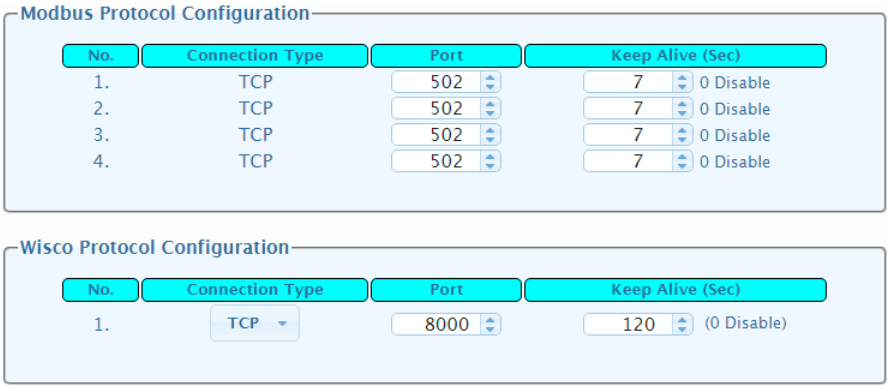

- Menu Protocol โดย Module จะทำหน้ำที่เป็น Server รอการเชื่อมต่อจากเครื่อง Client ซึ่ง Modbus Protocol สามารถเชื่อมต่อกับเครื่อง Client ได้สูงสุด <sup>4</sup> เครื่อง และ Wisco Protocol จะเชื่อมต่อกับเครื่อง Client ได้<sup>1</sup> เครื่อง มีรายละเอียดดังนี้

- $\boldsymbol{\cdot}$  Modbus Protocol Configuration กำหนด Port รอการเชื่อมต่อจากอุปกรณ์ Modbus TCP/IP Master (Client)
	- $\triangleright$  Port กำหนดพอร์ตที่เปิดคอยไว้ให้เครื่อง Client เข้ามาเชื่อมต่อ (1 65535)
	- $\triangleright$  Keep Alive (Sec.) กำหนดเวลาในการตรวจสอบมีเครื่อง Client เชื่อมต่อเข้ามา หรือไม่ (0: Disable)
- $\boldsymbol{\cdot}$  **Wisco Protocol Configuration** กำหนด Port รอการเขื่อมต่อจากอปกรณ์

Client โดยใช้คำสั่งในรูปแบบของ Wisco Protocol เท่านั้น

- ➢ Connection Type ก าหนดโหมดในการเชื่อมต่อ (UDP, TCP)
- $\triangleright$  Port กำหนดพอร์ตที่เปิดคอยไว้ให้เครื่อง Client เข้ามาเชื่อมต่อ (1 65535)
- $\triangleright$  Keep Alive (Sec.) กำหนดเวลาในการตรวจสอบมีเครื่อง Client เชื่อมต่อเข้ามา หรือไม่ (0: Disable)

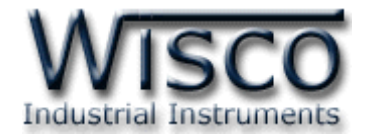

#### **3.4 Menu Analog Input**

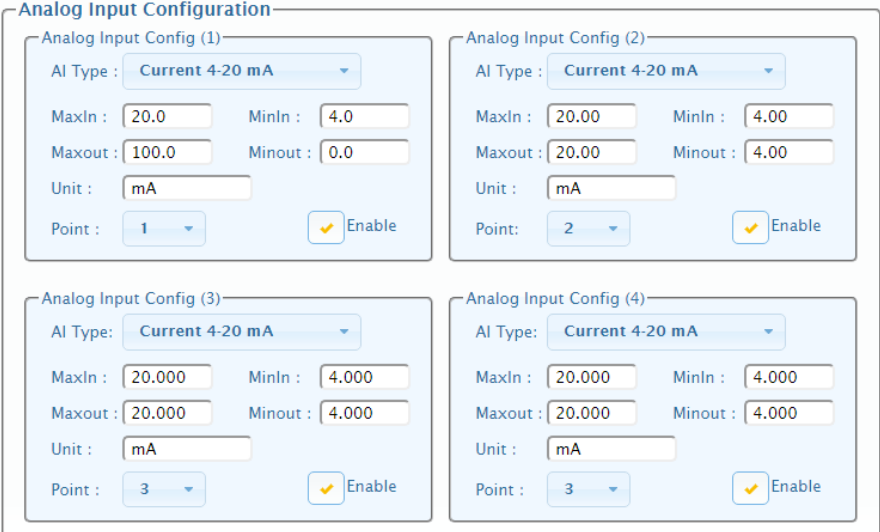

Menu Analog Input กำหนดอินพุตที่ต้องการใช้งาน มีรายละเอียดดังนี้

- ❖ **AI Type** เลือกชนิดของ Analog Input ที่ต้องการใช้งาน
- ❖ MaxIn กำหนดค่าสูงสุดของอินพุทที่รับเข้ามา
- $\bm{\dot{\cdot}}$  **MinIn** กำหนดค่าต่ำสุดของอินพุทที่รับเข้ามา
- ❖ **MaxOut** กำหนดค่าสูงสุดที่ต้องการแสดงผล
- $\bm{\dot{\cdot}}$  MinOut กำหนดค่าต่ำสุดที่ต้องการแสดงผล

**ตัวอย่าง AI250** จะนำค่าอินพุทที่รับเข้ามาทำการปรับเทียบให้ตรงกับค่าการแสดงผล

(Max/Min Out) ที่ได้กำหนดไว้ เช่น

กำหนด Input Type 4 - 20 mA, MaxOut = 100 และ MinOut = 0

เมื่อ Input = 20 mA จะแสดงผลเท่ากับ <sup>100</sup>

และ Input = 4 mA จะแสดงผลเท่ากับ <sup>0</sup>

- ❖ **Unit** กำหนดหน่วยของสัญญาณที่ใช้งาน (12 ตัวอักษร)
- ❖ **Point** กำหนดจำนวนจุดทศนิยมที่ต้องการแสดงผล (0 4)
- ❖ Enable กำหนดให้ เปิด/ปิด การอ่านค่าวัด Analog Input ของช่องนั้น

#### Page 10 of 13 WISCO AI250 Utility Manual V1.0.0

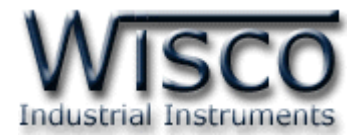

#### **3.5 Menu Tools**

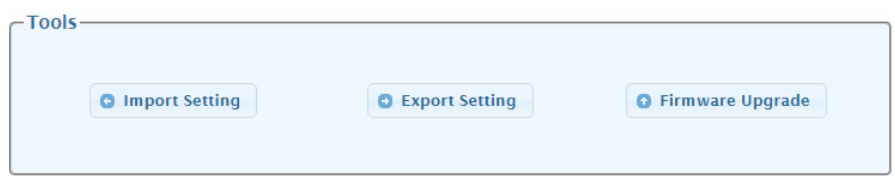

Menu Tools ใช้สำหรับ นำเข้า/ส่งออก Config และทำการอัพเกรด Firmware ให้กับ

### AI250 มีรายละเอียดดังนี้

่ <sup>❖</sup> Import Setting ใช้สำหรับนำไฟล์การตั้งค่าที่อยู่ในเครื่องคอมพิวเตอร์มาโปรแกรมลงใน

AI250 มีขั้นตอนดังนี้

1) คลิกที่ปุ่ม O Import Setting

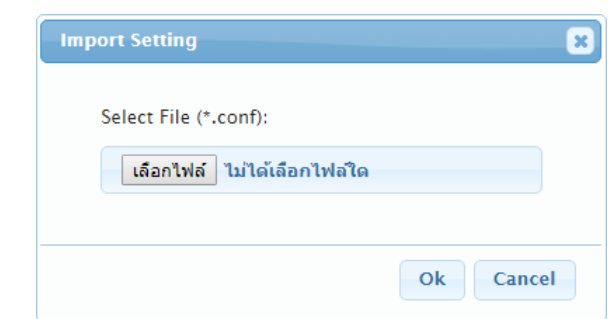

2) จะแสดงหน้าต่าง Import Setting ให้คลิกที่ปุ่ม <mark>เล<sub>ื่</sub>อกเพล</mark>

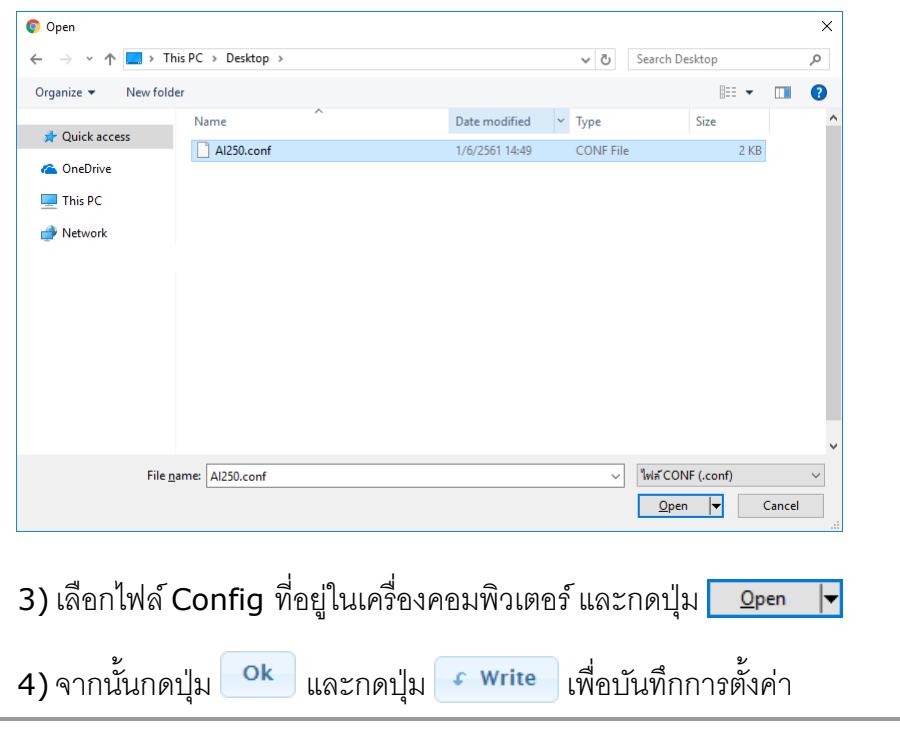

#### WISCO AI250 Utility Manual V1.0.0 Page 11 of 13

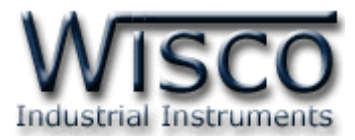

❖ Export Setting ใช้สำหรับนำการตั้งค่าของ AI250 มาบันทึกยังเครื่องคอมพิวเตอร์ มีขั้นตอนดังนี้

1) คลิกที่ปุ่ม • Export Setting

2) จะแสดงหน้าต่างสำหรับบันทึกไฟล์ Config ลงในเครื่องคอมพิวเตอร์

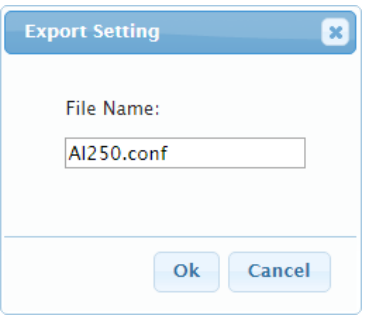

3) เลือกที่บันทึกไฟล์ Config และกดปุ่ม Rak (จากรูปเป็นตัวอย่างที่ใช้ Google Chrome ในการ Download แต่สามารถใช้ Browser ของ IE (Internet Explorer), Firefox, Opera ฯลฯ ในการ Download ได้เช่นกัน แต่อาจมีหน้าต่าง

ที่ใช้ส าหรับ Download ที่แตกต่างกัน)

❖ **Firmware Upgrade** ใช้สำหรับนำไฟล์ Firmware ที่อยู่ในเครื่องคอมพิวเตอร์มา โปรแกรมลงใน AI250 (ใช้ในกรณีที่มีการแก้ไข, ปรับปรุงการทำงานของ AI250 เท่านั้น)

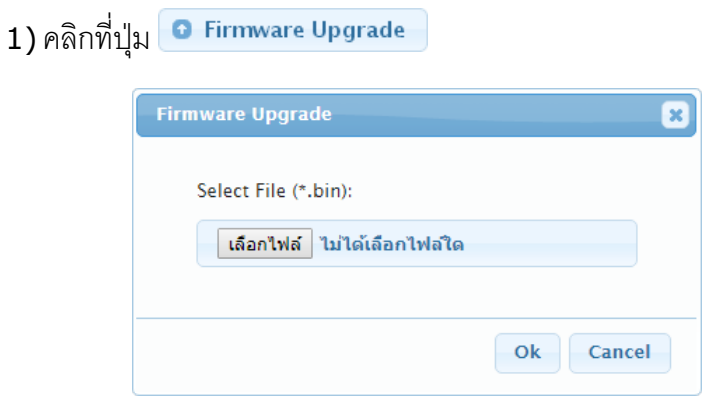

2) จะแสดงหน้าต่าง Firmware Upgrade ให้คลิกที่ปุ่ม <mark>เล<sub>ื่อกไฟล์ </mark></mark></sub>

Page 12 of 13 WISCO AI250 Utility Manual V1.0.0

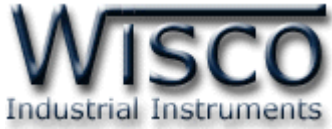

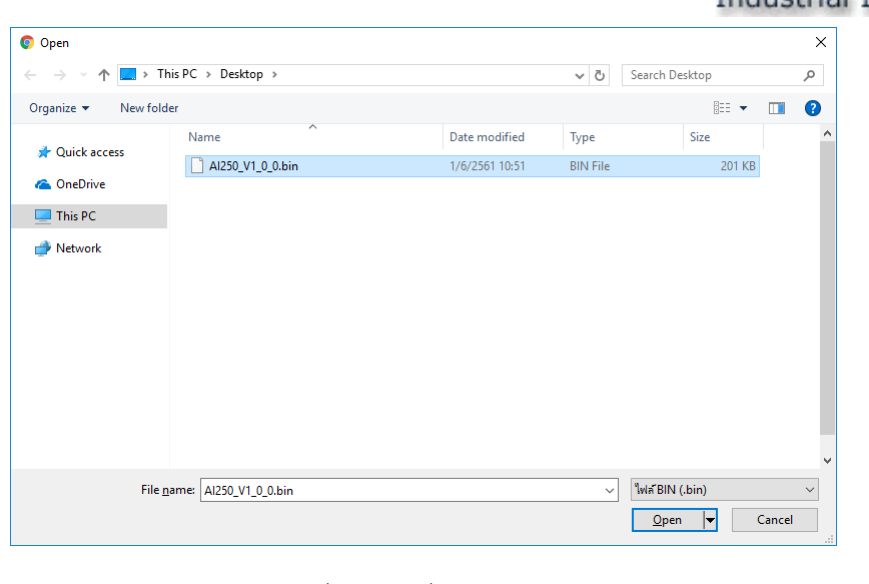

3) เลือกไฟล์ Firmware ที่อยู่ในเครื่องคอมพิวเตอร์ และกดปุ่ม <mark>[</mark>  $\overline{\mathbf{F}}$  $Qpen$ 

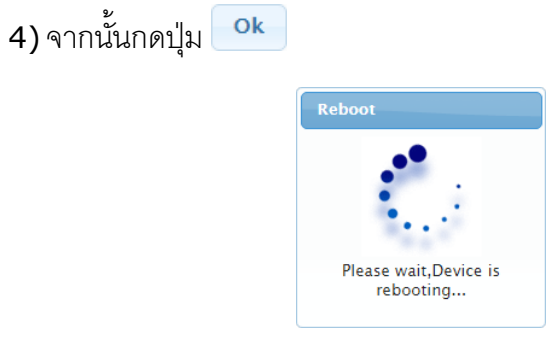

5) AI250 จะนำไฟล์ Firmware มาทำการโปรแกรมลงในโมดูล และทำการ Reboot

เพื่อเริ่มการทำงานใหม่

#### **Edit: 19/04/2022**

WISCO AI250 Utility Manual V1.0.0 Page 13 of 13